## LINKSYS **User Guide N300/N600 PRO**

Model # RE3000W/RE4100W

## **Table of Contents**

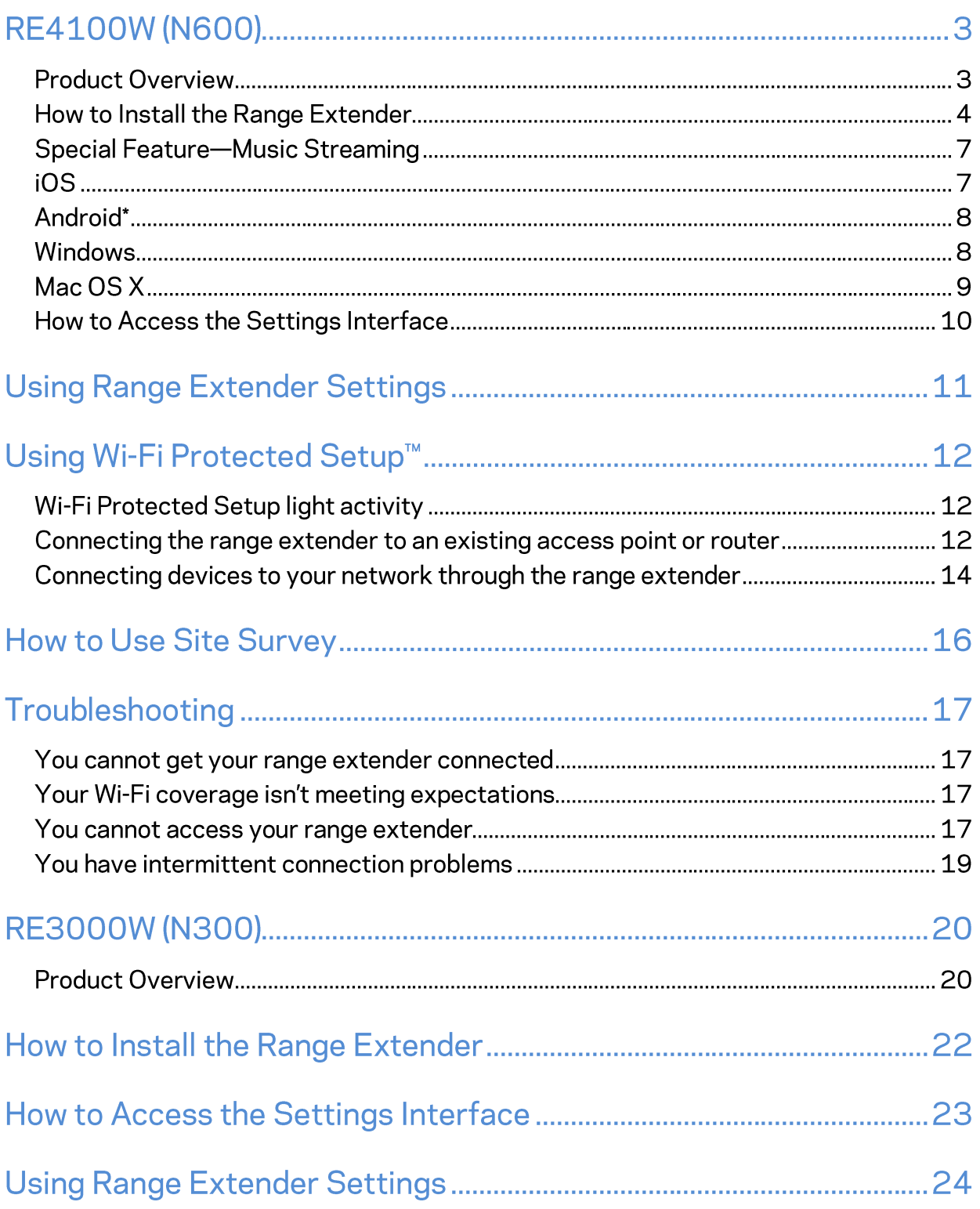

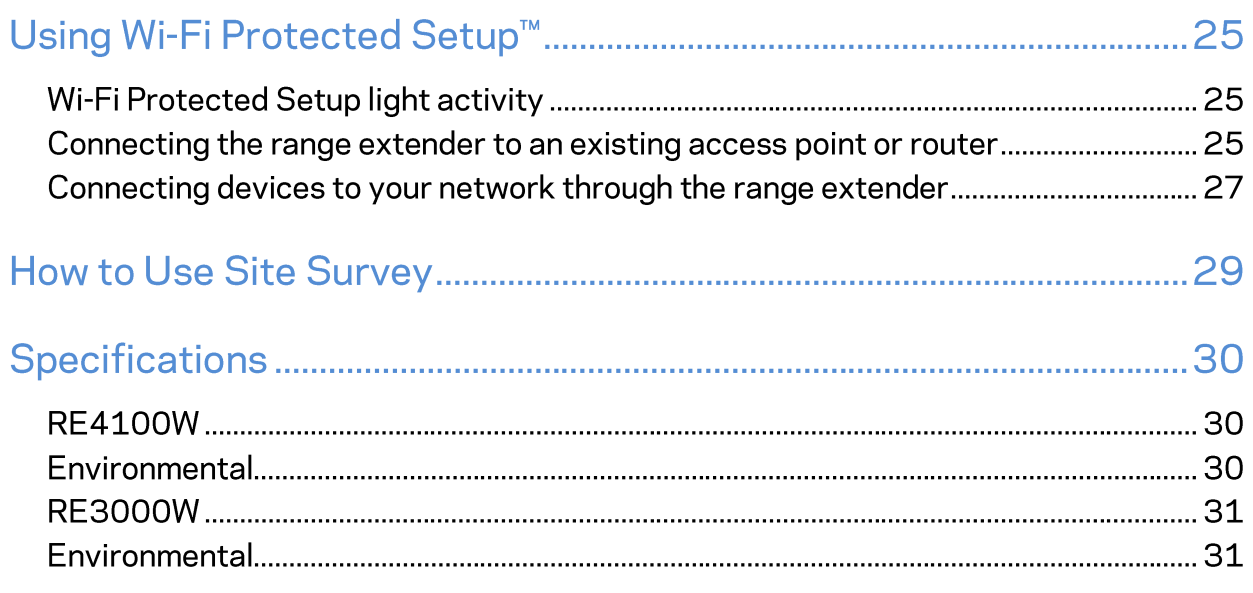

## **RE4100W (N600)**

## **Product Overview**

Front view

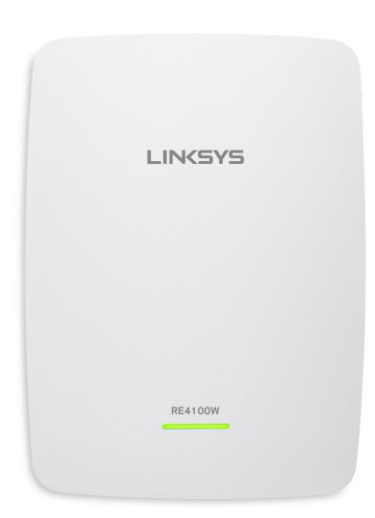

The light on the front of the range extender gives you information about power, updating  $\bullet$ and signal strength.

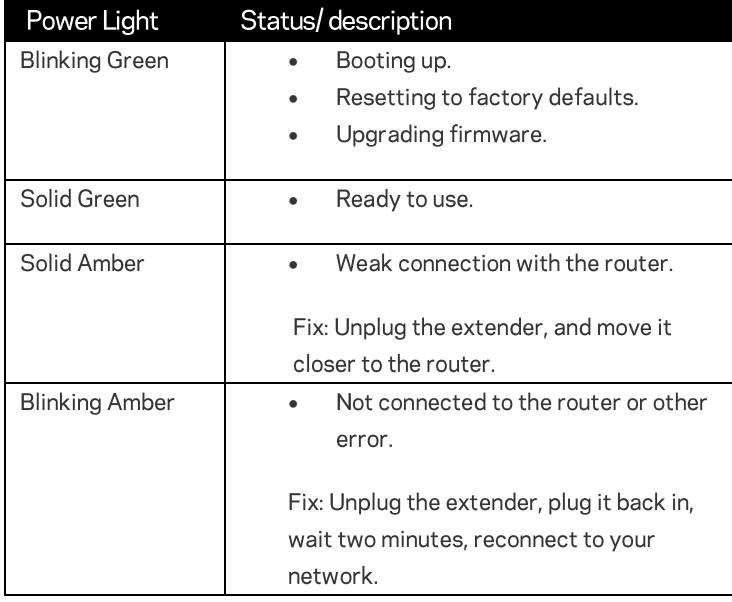

#### Side view

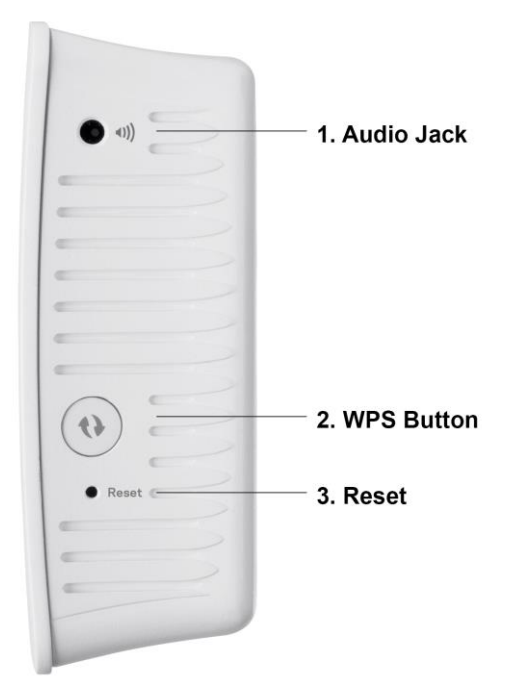

- Audio Jack (1)
- Wi-Fi Protected Setup<sup>™</sup> Button (2)-Use Wi-Fi Protected Setup to automatically and securely add compatible wireless devices to your network. Refer to Using Wi-Fi Protected Setup on page 12.
- Reset Button (3)-Press and hold until the power light on the front of the range extender blinks to reset to factory defaults. You can also restore the defaults from the Administration > Factory Defaults screen in the extender's settings interface (page 10).

#### **Bottom view**

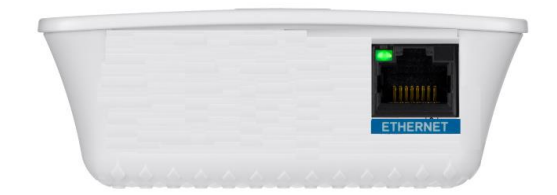

Ethernet-Connect wired devices to your wireless network with Ethernet (network)  $\bullet$ cables. The green light turns on when an Ethernet device is connected and active on this port. The light blinks when the extender is sending or receiving data over the Ethernet port.

### **How to Install the Range Extender**

1. Plug in the range extender

Plug in the range extender midway between your router and the area without Wi-Fi. Using your mobile device or laptop, be sure you have at least two bars (around 50%) of your router's Wi-Fi signal at that location. The setup software will help you find the right place if you have trouble.

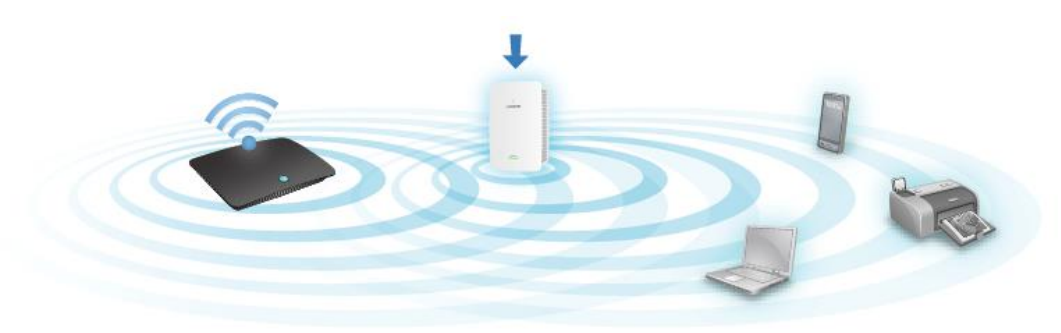

2. Wait for a solid light

It could take up to a minute for the light on the front of the range extender to stop blinking.

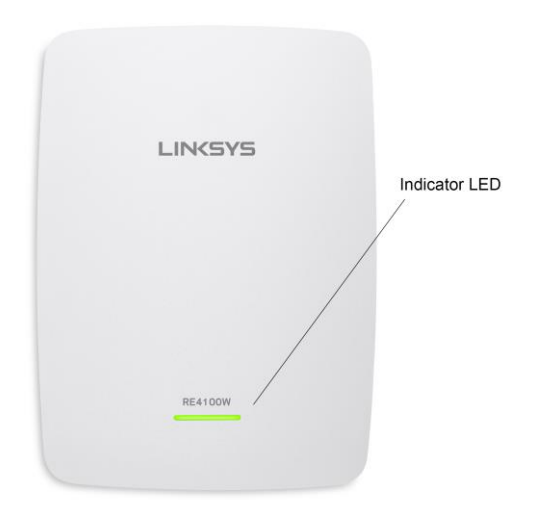

3. Connect to the range extender

On a computer, phone or tablet, connect to the Wi-Fi network Linksys Extender Setup.

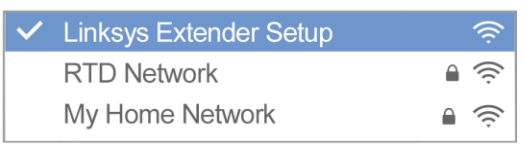

#### 4. Launch setup

Enter http://extender.linksys.com in a browser and follow the on-screen instructions to set up your range extender.

**TIPS** 

- You can also connect the range extender by using Wi-Fi Protected Setup™. For more  $\bullet$ information, see "Using Wi-Fi Protected Setup" on page 12.
- After setup use the extender's settings interface to change any settings. If connected to your range extender go to extender.linksys.com.

## **Special Feature-Music Streaming**

Stream music through your N600 PRO range extender to connected speakers

### iOS

- Connect iOS device to the same Wi-Fi network as your range extender.  $\bullet$
- Swipe up from the bottom of your screen.  $\bullet$
- Tap on Linksys Range Extender.  $\bullet$

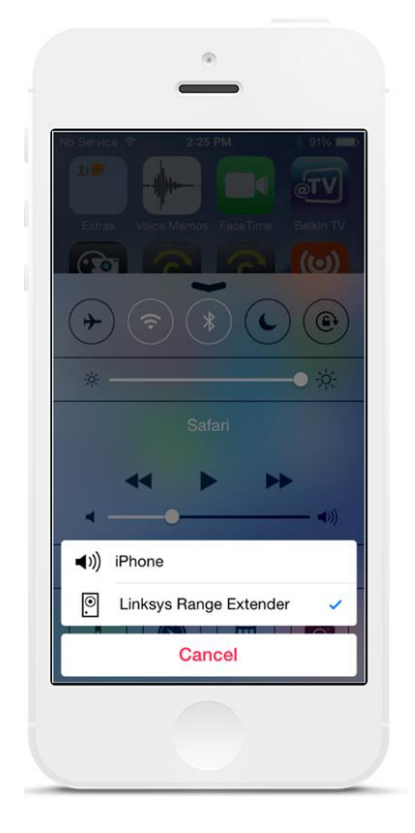

### Android\*

- Connect Galaxy device to the same Wi-Fi network as your range extender.  $\bullet$
- Select Music app  $\bullet$
- Choose music file and tap Screen Mirroring icon
- Choose Linksys Range Extender.  $\bullet$

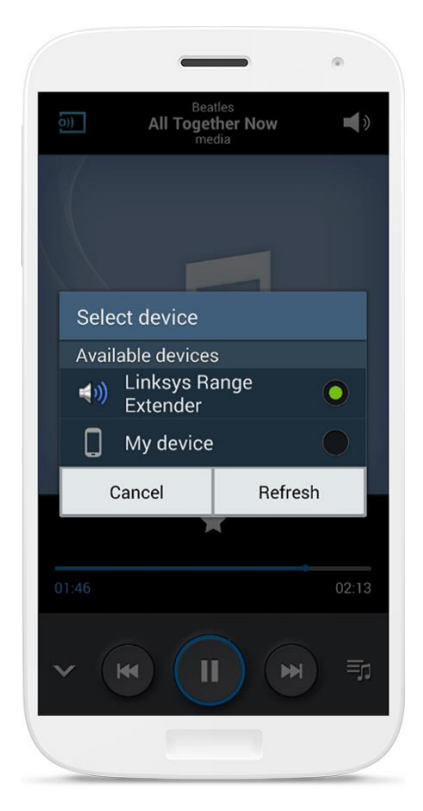

\*For other Android devices, stream music with MediaHouse, UPnPlay, ArkMC, BubbleUPnP, Pixel Media, and 2Player 2.0.

Your screen might look different depending on your device model and version of Android.

### Windows

- Open Windows Media Player  $\bullet$
- Right-click on a music file and choose Linksys Range Extender  $\bullet$

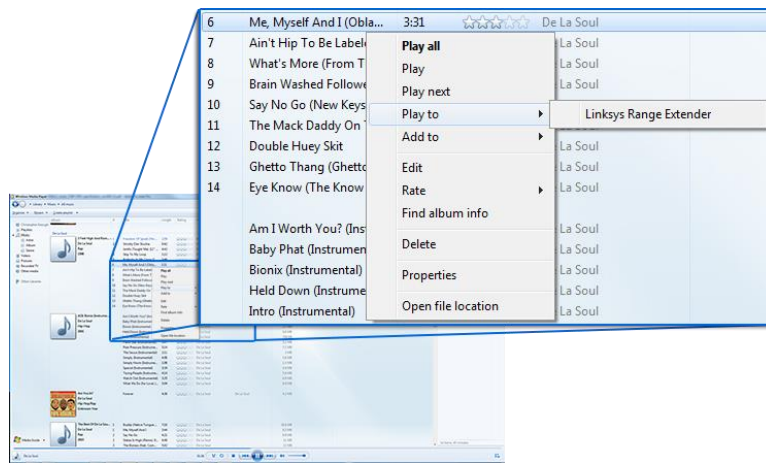

### Mac OS X

- Open iTunes
- Choose speakers

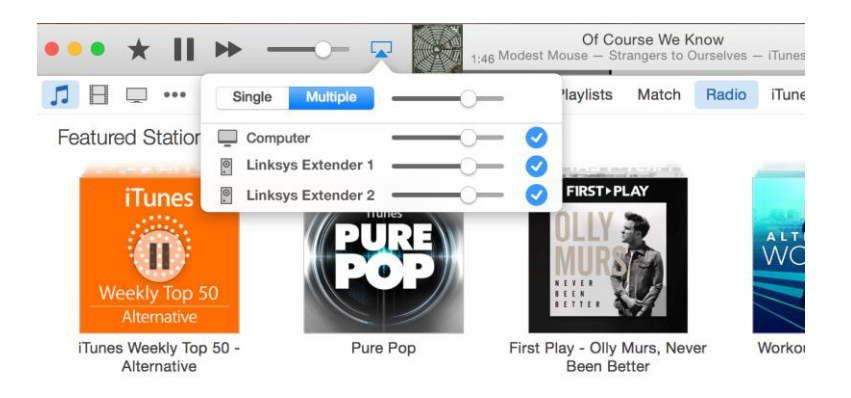

Select Multiple to stream audio simultaneously to more than one range extender.

This list of supported media players is subject to change with the release of new software or mobile apps.

- Windows users can stream music with Windows Media Player12.  $\bullet$
- Mac users can stream music with proprietary software or the SofaPlay app.  $\bullet$
- Android users can stream music with MediaHouse, UPnPlay, ArkMC, BubbleUPnP, Pixel  $\bullet$ Media, and 2Player 2.0.
- IOS devices including iPhone, iPad or iPod can stream music with proprietary software or  $\bullet$ other apps such as ArkMC, Smartstor Fusion, Mconnect, and DK UPnP/DLNA.

The extender supports MP3, FLAC, WAV, WMA and AAC file formats, as long as those formats are supported by the device and app doing the streaming.

The 3.5mm stereo port supports earphones and powered speakers.

## How to Access the Settings Interface

After setup use the extender's settings interface to change any settings.

On a computer or device that is connected to your range extender, open any browser (Internet Explorer, Chrome, Firefox, Safari, etc.), and enter extender.linksys.com in the address bar.

You will be prompted to enter a user name and password. If you did not change them during setup, leave the user name blank and enter "admin" in the password field. If you customized the SSID and password, enter those credentials.

If you are connected to your local network, but not to the range extender, you will need to enter the range extender's IP address in your browser to access the extender's settings. Find the IP address on your router's administrative interface.

## **Using Range Extender Settings**

Click Help on the right side of the screen for additional information on the screen's options. Changes to settings will not be effective until you click Save at the bottom of the screen. You also can click Cancel to clear any changes.

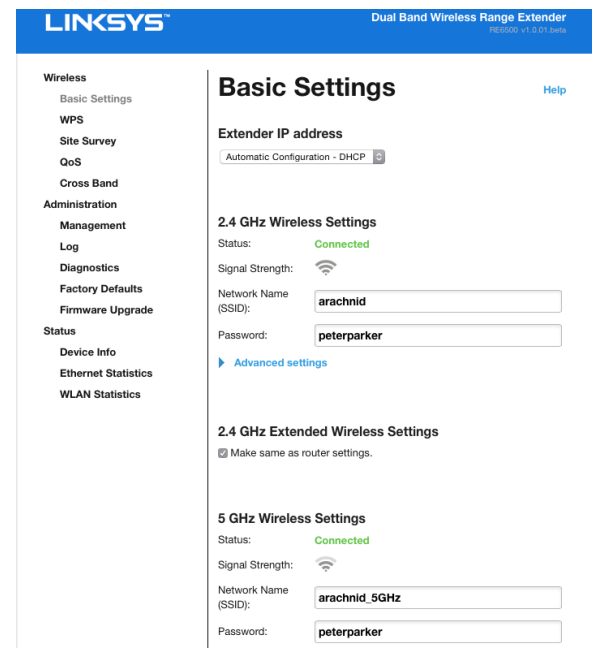

## Using Wi-Fi Protected Setup<sup>™</sup>

Wi-Fi Protected Setup makes it easy to connect your extender to your network, and connect other devices to your network through the extender.

## **Wi-Fi Protected Setup light activity**

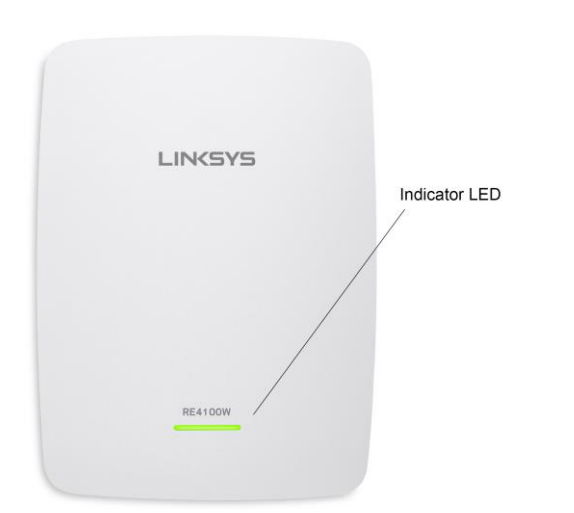

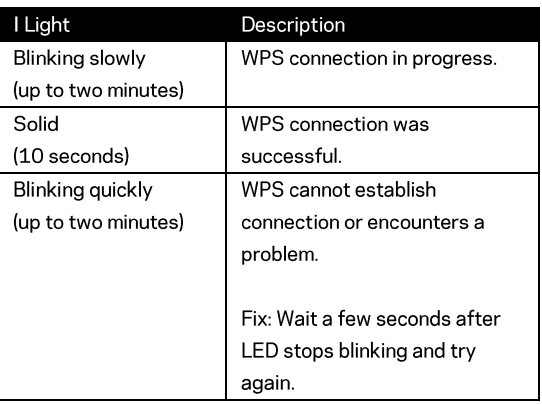

### Connecting the range extender to an existing access point

#### or router

If your access point or router supports it, you can use Wi-Fi Protected Setup to connect the range extender to the access point or router. Log in to the settings interface and click on WPS in the left navigation bar. Choose from the setup methods below to connect the extender. You will have to perform the method twice to connect to the 2.4 GHz band and the 5 GHz band of your network. The 2.4 GHz band is connected first by default.

NOTE If you have an access point or router that does not support Wi-Fi Protected Setup, note the wireless settings and manually configure the range extender.

1. Connecting with the Wi-Fi Protected Setup Button

Use this method if your access point or router has a Wi-Fi Protected Setup button.

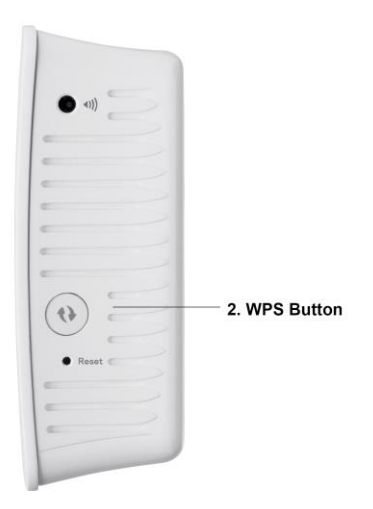

- a) Press the Wi-Fi Protected Setup button on the extender for one second. If you have a dual-band router you will do this again to extend the second network. The 2.4 GHz band will be extended first.
- b) Click the Wi-Fi Protected Setup button on the router's Wi-Fi Protected Setup screen (if available), OR press and hold the Wi-Fi Protected Setup button on the router for one second. When the connection is complete, the Wi-Fi Protected Setup light on the extender will be solid for 10 seconds.

TIP You can also complete WPS from the settings interface by clicking WPS in the left navigation bar. Click the Wi-Fi Protected Setup icon on the extender's Wi-Fi Protected Setup screen. Click OK in that screen within two minutes.

2. Connecting with the Wi-Fi Protected Setup Pin

The Wi-Fi Protected Setup PIN (Personal Identification Number) can be found on the product label on the back of the extender. You can use this method only if your router's administration utility has a Wi-Fi Protected Setup menu.

<sup>2.</sup> If your router asks for the client's PIN number, enter this number 14727030 in your router device.

- a) Enter the extender's PIN into the appropriate field on the router's Wi-Fi Protected Setup screen. Click Register. When the connection is complete, the Wi-Fi Protected Setup light on the extender will be solid for 10 seconds. If you have a dual-band router you will do this again to extend the second network. The 2.4 GHz band will be extended first
- b) Click OK.

## Connecting devices to your network through the range

### extender

Repeat the instructions for each client device that supports Wi-Fi Protected Setup.

1. Connecting with the Wi-Fi Protected Setup Button

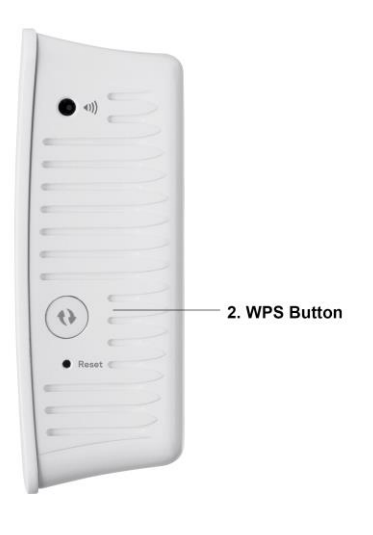

- a) Press the Wi-Fi Protected Setup button on the client device.
- b) Click the Wi-Fi Protected Setup button on the extender's Wi-Fi Protected Setup screen, OR press and hold the Wi-Fi Protected Setup button on the side of the extender for one second. When the connection is complete, the Wi-Fi Protected Setup light on the extender will be solid for 10 seconds.
- c) If using the extender's Wi-Fi Protected Setup screen, be sure to click OK within two minutes or you will have to start over.
- 2. Connecting with the client device's PIN

<sup>2.</sup> If your client device has a Wi-Fi Protected Setup™ PIN number, enter that number and then click Register here

- a) Enter the PIN from the client device in the field on the extender's Wi-Fi Protected Setup screen.
- b) Click Register on the extender's Wi-Fi Protected Setup screen. When the connection is complete, the Wi-Fi Protected Setup light on the extender will be solid for 10 seconds.
- c) Click OK on the extender's Wi-Fi Protected Setup screen within two minutes or you will have to start over.
- 3. Connecting with the extender's PIN 2. If your router asks for the client's PIN number, enter this number 14727030 in your router device.
- a) On the client device, enter the PIN listed on the extender's Wi-Fi Protected Setup screen. (It is also listed on the product label on the back of the extender.) When the connection is complete, the Wi-Fi Protected Setup light on the extender will be solid for 10 seconds.
- b) Click OK on the extender's Wi-Fi Protected Setup screen within two minutes.

## **How to Use Site Survey**

Site Survey gives a snapshot of all access points and wireless routers within range of the range extender.

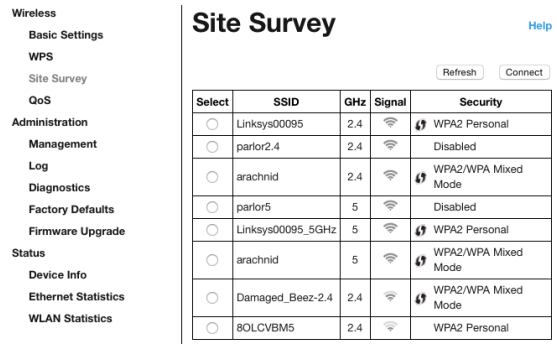

Log in to the settings interface (see "How to Access the Settings Interface" on page 10). Click the Wireless tab. Click the Site Survey page.

- Select—Click the button next to the wireless network name (SSID) in the Select column, and click Connect. For dual-band networks, be sure to connect to both bands, 2.4 GHz and 5 GHz.
- SSID-The names of neighboring wireless networks.  $\bullet$
- GHz-The radio band (in GHz) of the neighboring wireless networks
- Signal Strength—The power of the wireless signal received: dot only = 25%, dot + one wave = 50%, dot + two waves = 75%, dot + three waves = 100%. If no waves are displayed, your extender is too far from the upstream access point or the signal is blocked. Try to keep the signal strength between 50% and 100% for optimum performance.
- Security-The mode of security in use by the neighboring wireless networks If a network supports Wi-Fi Protected Setup, the Wi-Fi Protected Setup icon is also displayed.

## **Cross-Band**

Cross-Band is the simultaneous use of both bands for high-speed data transfer and uninterrupted streaming and gaming. When in Auto Cross-Band (default), the range extender selects the appropriate band (2.4 GHz or 5 GHz) when sending data from wireless clients to the Wi-Fi router.

## Troubleshooting

Your RE4100W works on 2.4 GHz and 5 GHz networks.

### You cannot get your range extender connected

Check the position of your router and extender.

- For first-time setup, you may need to place the extender closer to the router. After you've  $\bullet$ set up your extender, you can unplug it and move it to the final location.
- To reduce signal obstructions, try alternate locations for the router and extender.  $\bullet$
- Try repositioning the antennas on the range extender.  $\bullet$
- Avoid placing the router and extender near metal objects, masonry walls, and  $\bullet$ reflective surfaces such as glass or mirrors.
- Avoid placing the router and extender near other electronics that may cause signal interference.

If you're using Wi-Fi Protected Setup to connect, wait until the Wi-Fi Protected Setup indicator stops blinking before trying to make the connection again.

## Your Wi-Fi coverage isn't meeting expectations

Reposition the antennas on your range extender. The left antenna extends your network on a horizontal plane, so the ideal position is pointing straight down (parallel to the range extender). The right antenna extends your network on a vertical plane, so the ideal position is straight out (perpendicular to the range extender).

### You cannot access your range extender

To access your range extender, you must be connected to your own network. If you currently have wireless Internet access, the problem may be that you have accidentally connected to a different wireless network.

To fix the problem on Windows computers, do the following\*:

1. On your Windows desktop right-click the wireless icon in the system tray.

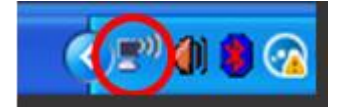

2. Click View Available Wireless Networks. A list of available networks will appear.

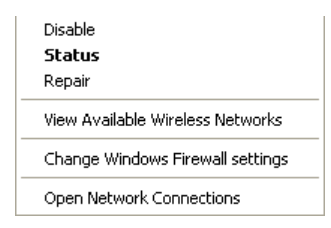

3. Click your own network name. Click Connect. In the example below, the computer was connected to another wireless network named JimsRouter. Your wireless network name, BronzeEagle in this example, is shown selected.

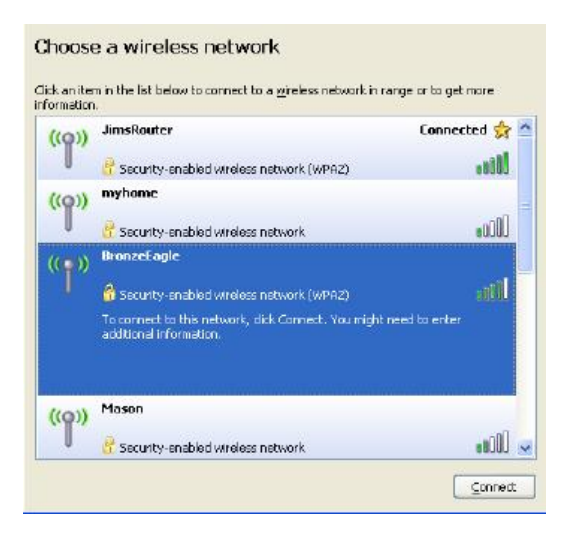

4. If you are prompted to enter a network key, type your password (Security Key) into the Network key and Confirm network key fields. Click Connect.

You should now be able to access the range extender's settings interface.

NOTE Depending on your version of Windows, there could be some differences in wording or icons in these steps.

To fix the problem on Mac computers, do the following:

1. In the menu bar across the top of the screen, click the Wi-Fi icon. A list of wireless networks will appear. Linksys Smart Wi-Fi has automatically assigned your network a name.

2. In the example below, the computer was connected to another wireless network named JimsRouter. The wireless network name of the router, BronzeEagle in this example, is shown selected.

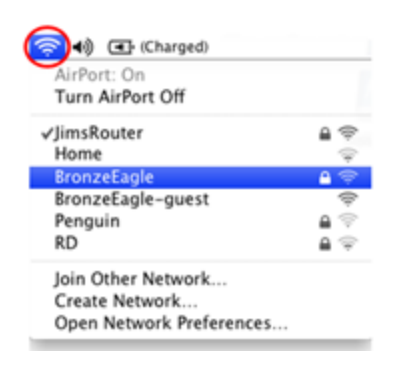

- 3. Select the wireless network name of the router you want to connect to.
- 4. Type your wireless network password (Security Key) into the Password field. Click OK.

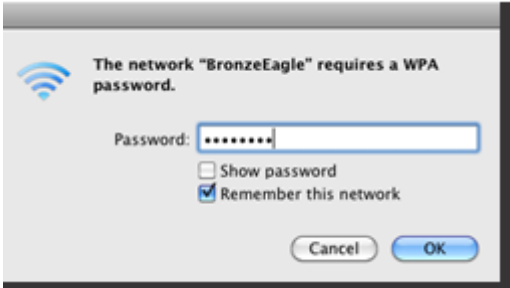

You should now be able to access the range extender's settings interface.

### You have intermittent connection problems

Plug in the range extender midway between your router and the area without Wi-Fi. Be sure you have at least 50% of your router's Wi-Fi signal at that point on the device you used for setup.

## **RE3000W (N300)**

## **Product Overview**

Front view

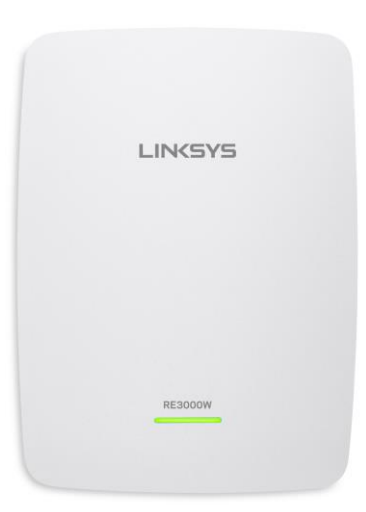

The light on the front of the range extender gives you information about power, updating  $\bullet$ and signal strength.

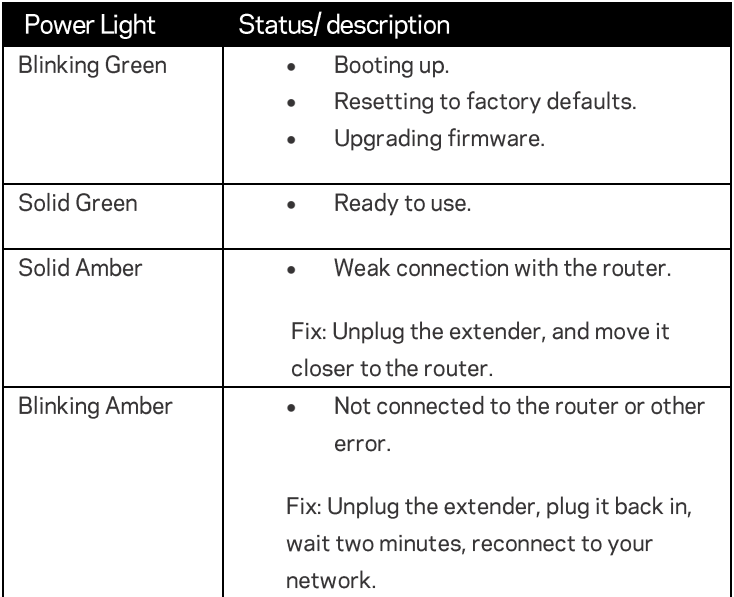

#### Side view

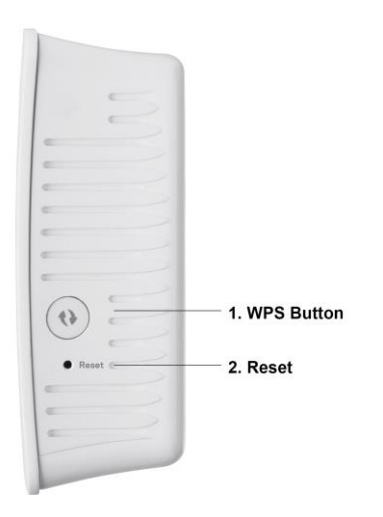

- $\bullet$ Wi-Fi Protected Setup™ Button and LED (1)—Use Wi-Fi Protected Setup to automatically and securely add compatible wireless devices to your network. Refer to Using Wi-Fi Protected Setup on page 25.
- Reset Button (2)-Press and hold until the power light on the front of the range extender  $\bullet$ blinks to reset to factory defaults. You can also restore the defaults from the Administration > Factory Defaults screen in the extender's settings interface (page 23).

#### **Bottom view**

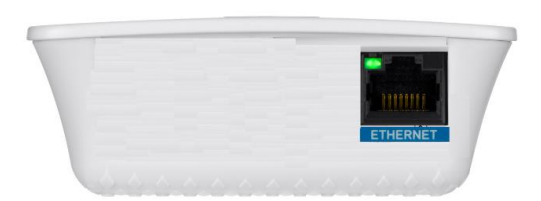

Ethernet-Connect wired devices to your wireless network with Ethernet (network) cables. The green light turns on when an Ethernet device is connected and active on this port. The light blinks when the extender is sending or receiving data over the Ethernet port.

## How to Install the Range Extender

1. Plug in the range extender

Plug in the range extender midway between your router and the area without Wi-Fi. Using your mobile device or laptop, be sure you have at least two bars (around 50%) of your router's Wi-Fi signal at that location. The setup software will help you find the right place if you have trouble.

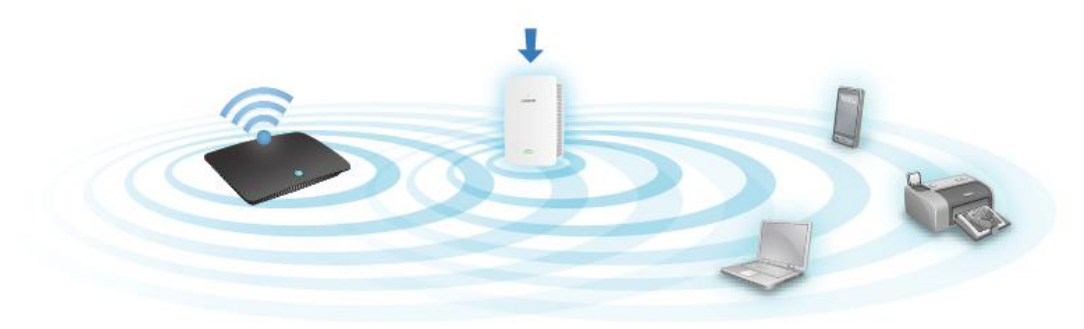

2. Wait for a solid light

It could take up to a minute for the light on the front of the range extender to stop blinking.

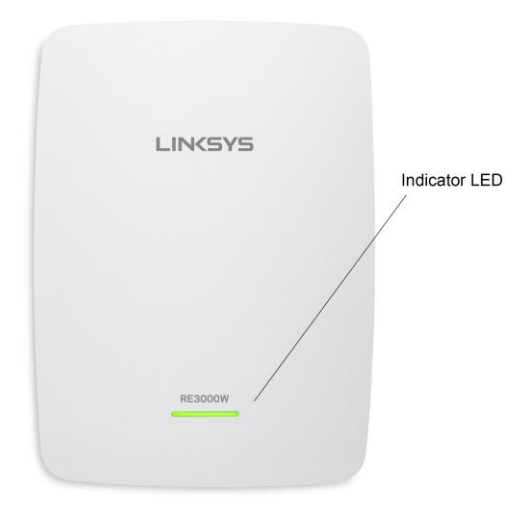

3. Connect to the range extender

On a computer, phone or tablet, connect to the Wi-Fi network Linksys Extender Setup.

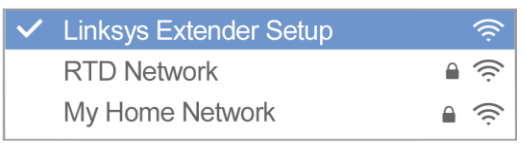

#### 4. Launch setup

Enter http://extender.linksys.com in a browser and follow the on-screen instructions to set up your range extender.

#### **TIPS**

- You can also connect the range extender by using Wi-Fi Protected Setup™. For more  $\bullet$ information, see "Using Wi-Fi Protected Setup" on page 25.
- After setup use the extender's settings interface to change any settings. If connected to  $\bullet$ your range extender go to extender.linksys.com.

## How to Access the Settings Interface

After setup use the extender's settings interface to change any settings.

On a computer or device that is connected to your range extender, open any browser (Internet Explorer, Chrome, Firefox, Safari, etc.), and enter extender.linksys.com in the address bar.

You will be prompted to enter a user name and password. If you did not change them during setup, leave the user name blank and enter "admin" in the password field. If you customized the SSID and password, enter those credentials.

If you are connected to your local network, but not to the range extender, you will need to enter the range extender's IP address in your browser to access the extender's settings. Find the IP address on your router's administrative interface.

## **Using Range Extender Settings**

Click Help on the right side of the screen for additional information on the screen's options. Changes to settings will not be effective until you click Save at the bottom of the screen. You also can click Cancel to clear any changes.

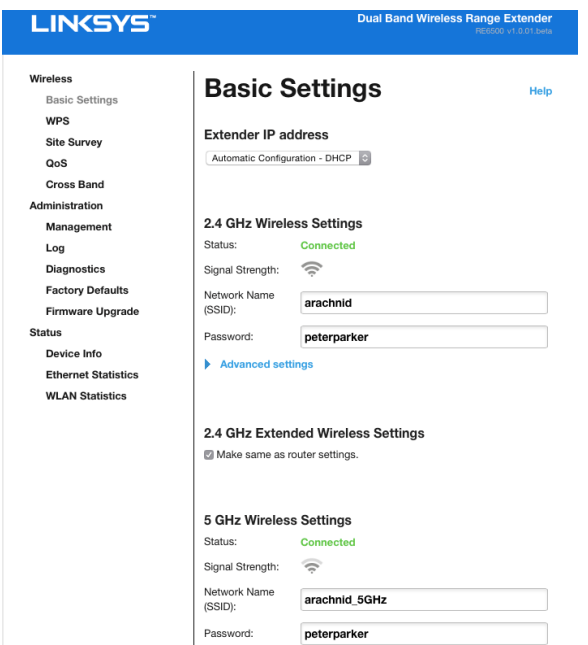

## Using Wi-Fi Protected Setup<sup>™</sup>

Wi-Fi Protected Setup makes it easy to connect your extender to your network, and connect other devices to your network through the extender.

## Wi-Fi Protected Setup light activity

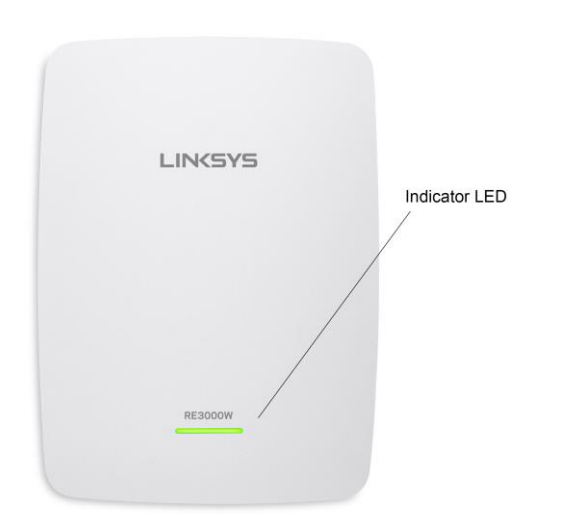

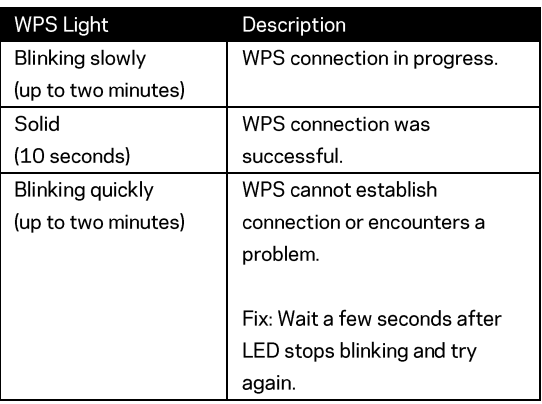

### Connecting the range extender to an existing access point

#### or router

If your access point or router supports it, you can use Wi-Fi Protected Setup to connect the range extender to the access point or router. Log in to the settings interface and click on WPS in the left navigation bar. Choose from the setup methods below to connect the extender.

NOTE If you have an access point or router that does not support Wi-Fi Protected Setup, note the wireless settings and manually configure the range extender.

1. Connecting with the Wi-Fi Protected Setup Button

Use this method if your access point or router has a Wi-Fi Protected Setup button.

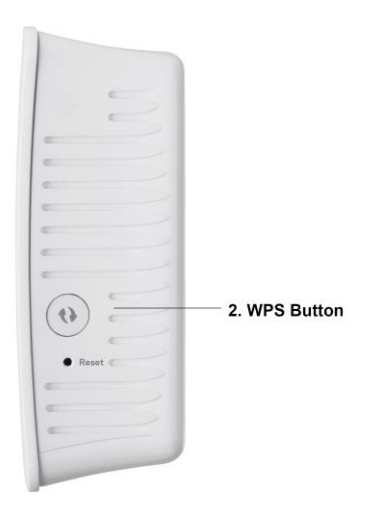

- a) Press the Wi-Fi Protected Setup button on the extender for one second. If you have a dual-band router you will do this again to extend the second network. The 2.4 GHz band will be extended first.
- b) Click the Wi-Fi Protected Setup button on the router's Wi-Fi Protected Setup screen (if available), OR press and hold the Wi-Fi Protected Setup button on the router for one second. When the connection is complete, the Wi-Fi Protected Setup light on the extender will be solid for 10 seconds.

TIP You can also complete WPS from the settings interface by clicking WPS in the left navigation bar. Click the Wi-Fi Protected Setup icon on the extender's Wi-Fi Protected Setup screen. Click OK in that screen within two minutes.

2. Connecting with the Wi-Fi Protected Setup Pin

The Wi-Fi Protected Setup PIN (Personal Identification Number) can be found on the product label on the back of the extender. You can use this method only if your router's administration utility has a Wi-Fi Protected Setup menu.

```
2. If your router asks for the client's PIN number, enter this number 14727030 in your
router device
```
- a) Enter the extender's PIN into the appropriate field on the router's Wi-Fi Protected Setup screen. Click Register. When the connection is complete, the Wi-Fi Protected Setup light on the extender will be solid for 10 seconds.
- b) Click OK.

## Connecting devices to your network through the range extender

Repeat the instructions for each client device that supports Wi-Fi Protected Setup.

1. Connecting with the Wi-Fi Protected Setup Button

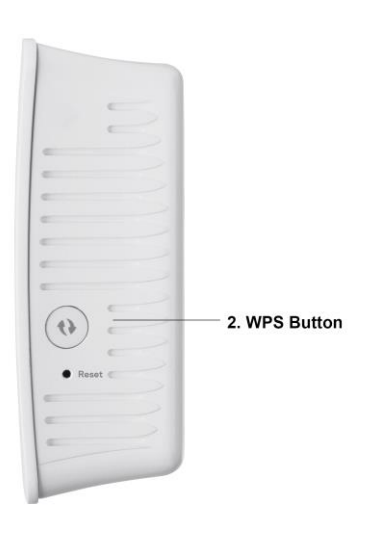

- a) Press the Wi-Fi Protected Setup button on the client device.
- b) Click the Wi-Fi Protected Setup button on the extender's Wi-Fi Protected Setup screen, OR press and hold the Wi-Fi Protected Setup button on the side of the extender for one second. When the connection is complete, the Wi-Fi Protected Setup light on the extender will be solid for 10 seconds.
- c) If using the extender's Wi-Fi Protected Setup screen, be sure to click OK within two minutes or you will have to start over.
- 2. Connecting with the client device's PIN

2. If your client device has a Wi-Fi Protected Setup<sup>m</sup> PIN number, enter that number and then click Register here

- a) Enter the PIN from the client device in the field on the extender's Wi-Fi Protected Setup screen.
- b) Click Register on the extender's Wi-Fi Protected Setup screen. When the connection is complete, the Wi-Fi Protected Setup light on the extender will be solid for 10 seconds.
- c) Click OK on the extender's Wi-Fi Protected Setup screen within two minutes or you will have to start over.
- 3. Connecting with the extender's PIN 2. If your router asks for the client's PIN number, enter this number 14727030 in your router device.
- a) On the client device, enter the PIN listed on the extender's Wi-Fi Protected Setup screen. (It is also listed on the product label on the back of the extender.) When the connection is complete, the Wi-Fi Protected Setup light on the extender will be solid for 10 seconds.
- b) Click OK on the extender's Wi-Fi Protected Setup screen within two minutes.

## **How to Use Site Survey**

Site Survey gives a snapshot of all access points and wireless routers within range of the range extender.

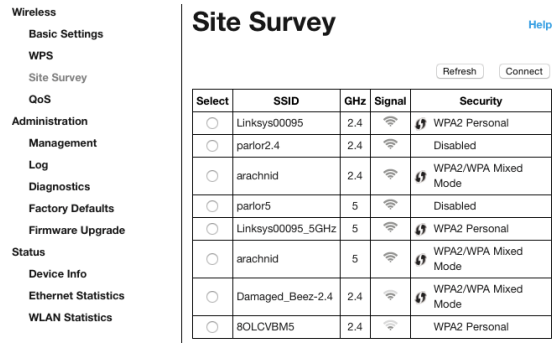

Log in to the settings interface (see "How to Access the Settings Interface" on page 10). Click the Wireless tab. Click the Site Survey page.

- Select-Click the button next to the wireless network name (SSID) in the Select column, and click Connect. For dual-band networks, be sure to connect to both bands, 2.4 GHz and 5 GHz.
- SSID-The names of neighboring wireless networks.  $\bullet$
- GHz-The radio band (in GHz) of the neighboring wireless networks  $\bullet$
- Signal Strength-The power of the wireless signal received: dot only = 25%, dot  $\bullet$ + one wave =  $50\%$ , dot + two waves =  $75\%$ , dot + three waves = 100%. If no waves are displayed, your extender is too far from the upstream access point or the signal is blocked. Try to keep the signal strength between 50% and 100% for optimum performance.
- Security-The mode of security in use by the neighboring wireless networks If a  $\bullet$ network supports Wi-Fi Protected Setup, the Wi-Fi Protected Setup icon is also displayed.

## Specifications

### **RE4100W**

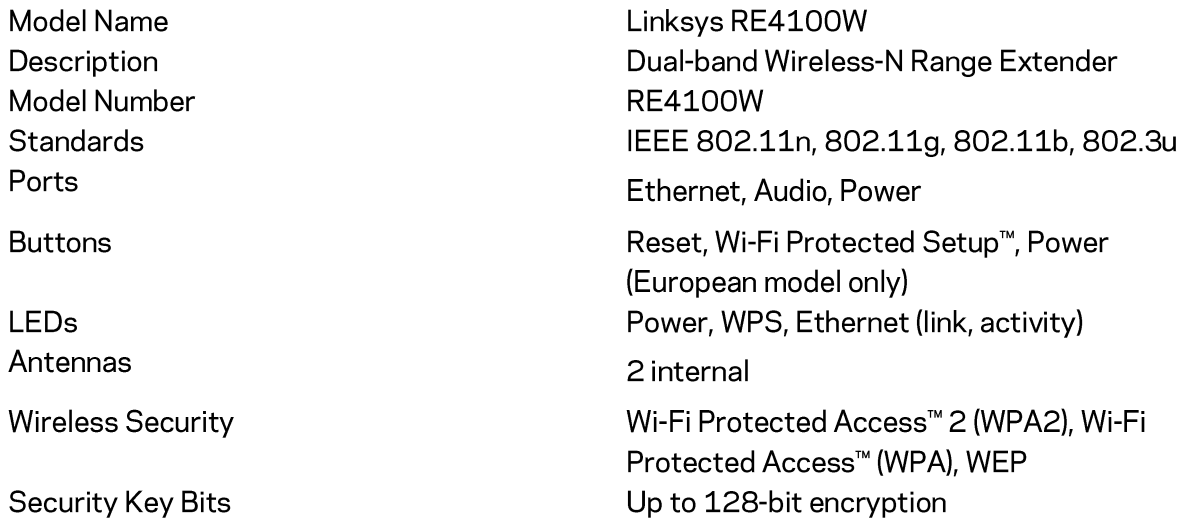

## Environmental

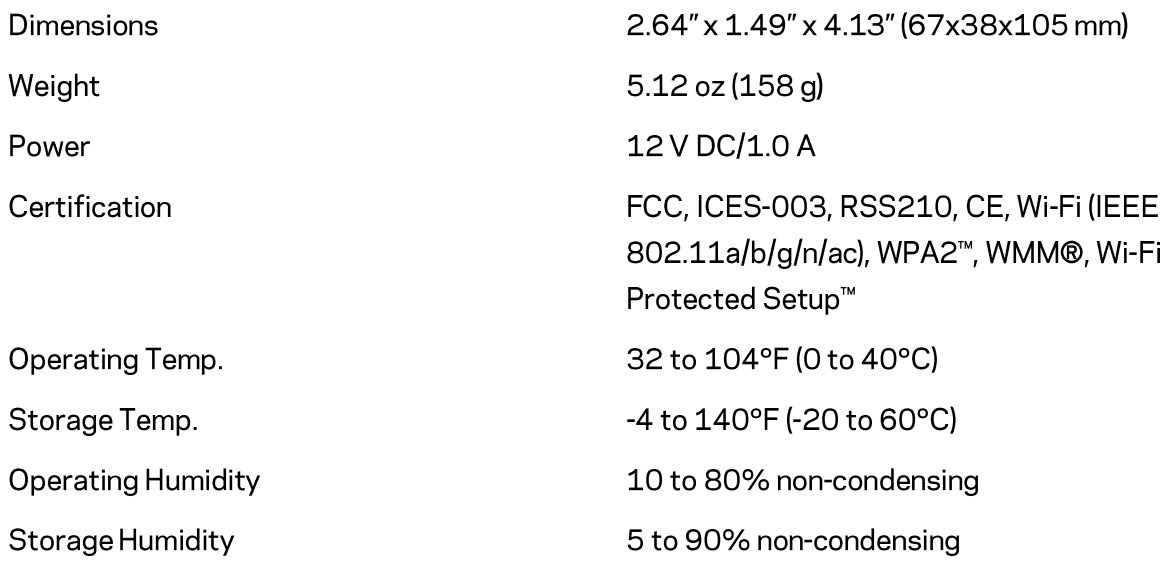

Specifications are subject to change without notice.

## **RE3000W**

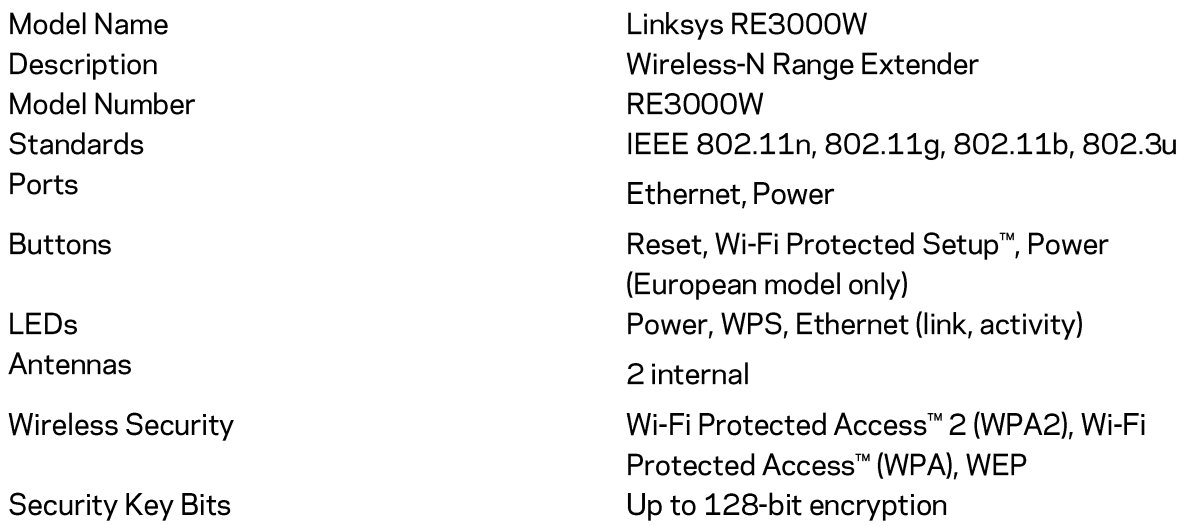

## Environmental

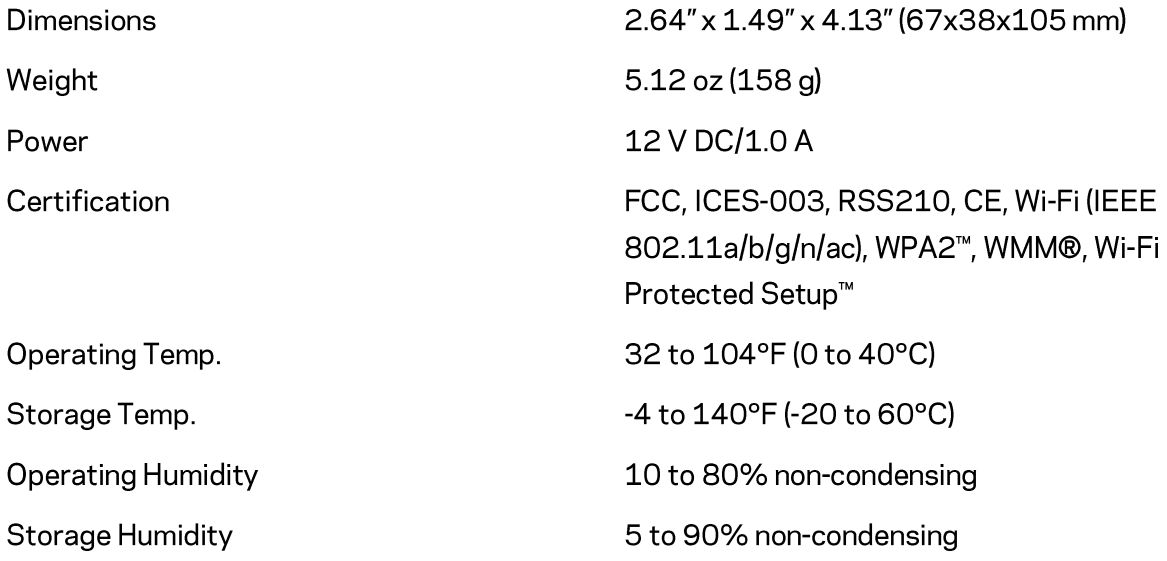

Specifications are subject to change without notice.

Visit linksys.com/support/ for award-winning 24/7 technical support

BELKIN, LINKSYS and many product names and logos are trademarks of the Belkin group of companies. Third-party trademarks mentioned are the property of their respective owners. Licenses and notices for third party software used in this product may be viewed here: http://support.linksys.com/en-us/license. Please contact http://support.linksys.com/enus/gplcodecenter for questions or GPL source code requests.

© 2015 Belkin International, Inc. and/or its affiliates. All rights reserved.

## **LINKSYS Guide d'utilisation N300/N600 PRO**

Modèle nRE3000W/RE4100W

## Table des matières

![](_page_34_Picture_4.jpeg)

![](_page_35_Picture_4.jpeg)

![](_page_35_Picture_5.jpeg)

## **RE4100W (N600)**

## Vue d'ensemble du produit

Vue avant

![](_page_36_Picture_3.jpeg)

Le témoin lumineux sur la face avant de l'amplificateur de portée vous renseigne sur  $\bullet$ l'alimentation, la mise à jour et la puissance du signal.

![](_page_36_Picture_24.jpeg)

#### Vue latérale

![](_page_37_Figure_1.jpeg)

- Prise audio (1)
- Bouton Wi-Fi Protected Setup™ (WPS) (2) : utilisez la fonction Wi-Fi Protected Setup pour ajouter automatiquement et en toute sécurité des périphériques sans fil compatibles à votre réseau. Reportez-vous à la section « Configuration selon la norme Wi-Fi Protected Setup (WPS) » à la page 12.
- Bouton Reset (réinitialisation) (3): maintenez ce bouton enfoncé jusqu'à ce que le voyant  $\bullet$ d'alimentation sur la face avant de l'amplificateur de portée clignote pour réinitialiser aux paramètres établis par défaut à l'usine. Vous pouvez également rétablir les paramètres par défaut à partir de l'écran Administration > Factory Defaults (Paramètres par défaut) dans l'interface de configuration de l'amplificateur (page 10).
- Vue du dessous

![](_page_37_Picture_6.jpeg)

Ethernet : raccordez des périphériques câblés à votre réseau sans fil en utilisant des câbles Ethernet (réseau). Le voyant vert s'allume lorsqu'un périphérique Ethernet est connecté et actif sur ce port. Le voyant clignote lorsque l'amplificateur de portée envoie ou reçoit des données sur un port Ethernet.

### Installation de l'amplificateur de portée

1. Branchez l'amplificateur de portée

Branchez l'amplificateur de portée à mi-chemin entre votre routeur et la zone dépourvue de couverture sans fil. En utilisant votre appareil mobile ou votre ordinateur portable, assurez-vous d'avoir au moins deux barres (environ 50 %) du signal sans fil de votre routeur à cet emplacement. Le logiciel de configuration vous aidera à trouver le bon emplacement en cas de doute.

![](_page_38_Picture_3.jpeg)

2. Patientez jusqu'à ce qu'un voyant s'allume en continu Cela peut prendre jusqu'à une minute pour que le voyant sur la face avant de l'amplificateur de portée arrête de clignoter.

![](_page_38_Figure_5.jpeg)

3. Connectez-vous à l'amplificateur de portée

À partir d'un ordinateur, d'un téléphone ou d'une tablette, connectez-vous au réseau sans fil Linksys Extender Setup (Installation de l'amplificateur Linksys).

![](_page_39_Figure_2.jpeg)

#### 4. Lancez l'installation

Entrez http://extender.linksys.com dans un navigateur et suivez les instructions à l'écran pour configurer votre amplificateur de portée.

#### **ASTUCES**

- Vous pouvez aussi connecter l'amplificateur de portée en utilisant la fonction Wi-Fi  $\bullet$ Protected Setup™ (WPS). Pour de plus amples renseignements, reportez-vous à la section « Configuration selon la norme Wi-Fi Protected Setup (WPS) » à la page 12.
- Après l'installation, utilisez l'interface de configuration de l'amplificateur pour modifier  $\bullet$ tout paramètre. Si vous êtes connecté à votre amplificateur de portée, allez à la page extender.linksys.com.

## Fonction spéciale : lecture de musique en transit

L'amplificateur de portée N600 PRO vous permet de lire de la musique en continu sur votre réseau et de la diffuser sur des haut-parleurs connectés

### iOS

- Connectez l'appareil iOS au même réseau sans fil que votre amplificateur de portée.  $\bullet$
- Faites glisser votre doigt du bas de l'écran vers le haut.  $\bullet$
- Appuyez sur Amplificateur de portée Linksys.  $\bullet$

![](_page_40_Picture_6.jpeg)

### Android\*

- Connectez l'appareil Galaxy au même réseau sans fil que votre amplificateur de portée.  $\bullet$
- Sélectionnez l'application Musique  $\bullet$
- Choisissez un fichier de musique et appuyez sur l'icône Mise en miroir de l'écran
- Choisissez Amplificateur de portée Linksys.  $\bullet$

![](_page_41_Picture_5.jpeg)

\*Pour les autres appareils Android qui peuvent lire de la musique en utilisant les applications MediaHouse, UPnPlay, ArkMC, **BubbleUPnP, Pixel Media et** 

Ce qui s'affiche à l'écran peut différer selon le modèle de votre appareil et la version d'Android utilisée.

### Windows

- Ouvrez le Lecteur Windows Media
- Cliquez avec le bouton droit de la souris sur un fichier de musique et choisissez  $\bullet$ Amplificateur de portée Linksys

![](_page_42_Picture_76.jpeg)

### Mac OS X

- Ouvrez iTunes
- Choisissez le menu Haut-parleurs

![](_page_42_Picture_4.jpeg)

Sélectionnez Multiples pour diffuser de la musique simultanément sur plus d'un amplificateur de portée.

La liste des lecteurs multimédia pris en charge peut faire l'objet de modifications en fonction des sorties de nouveaux logiciels ou d'applications mobiles.

- Les utilisateurs de Windows peuvent lire de la musique en utilisant le Lecteur Windows  $\bullet$ Media 12.
- Les utilisateurs de Mac peuvent lire de la musique en utilisant des logiciels propriétaires  $\bullet$ ou l'application SofaPlay.
- Les utilisateurs d'Android peuvent lire de la musique en utilisant les applications  $\bullet$ MediaHouse, UPnPlay, ArkMC, BubbleUPnP, Pixel Media et 2Player 2.0.

Les utilisateurs d'appareils iOS dont les iPhone, iPad et iPod peuvent lire de la musique en utilisant des logiciels propriétaires ou d'autres applications comme ArkMC, Smartstor Fusion, Mconnect et DK UPnP/DLNA.

L'amplificateur prend en charge les fichiers aux formats MP3, FLAC, WAV, WMA et AAC, sous réserve que ces formats soient pris en charge par l'appareil et l'application exécutant la lecture. La prise stéréo 3,5 mm prend en charge des écouteurs et des haut-parleurs actifs.

## Accès à l'interface de configuration

Après l'installation, utilisez l'interface de configuration de l'amplificateur pour modifier tout paramètre.

Sur un ordinateur ou un appareil qui est connecté à votre amplificateur de portée, ouvrez un navigateur (Internet Explorer, Chrome, Firefox, Safari, etc.), et entrez extender.linksys.com dans la barre d'adresse.

Il vous sera demandé d'entrer un nom d'utilisateur et un mot de passe. Si vous ne les avez pas modifiés au cours de la configuration, laissez le champ du nom d'utilisateur en blanc et entrez « admin » dans le champ de mot de passe. Si vous avez personnalisé le nom SSID et le mot de passe, entrez ces identifiants.

Si vous êtes connecté à votre réseau local, mais pas à l'amplificateur de portée, vous devrez entrer l'adresse IP de l'amplificateur de portée dans votre navigateur pour accéder aux paramètres de l'amplificateur. Vous trouverez l'adresse IP sur l'interface d'administration de votre routeur.

## Utilisation des paramètres de

## l'amplificateur de portée

Cliquez sur Aide à droite de l'écran pour de plus amples renseignements sur les options offertes. Les modifications de paramètres ne seront appliquées que lorsque vous aurez cliqué sur Enregistrer au bas de l'écran. Vous pouvez également cliquer sur Annuler pour supprimer les modifications.

![](_page_44_Picture_7.jpeg)

# Utilisation de la fonction Wi-Fi Protected Setup<sup>™</sup>

La configuration selon la norme Wi-Fi Protected Setup simplifie la connexion de votre amplificateur de portée au réseau et de vos autres périphériques à l'amplificateur.

## Activité du voyant WPS

![](_page_45_Figure_3.jpeg)

![](_page_45_Picture_47.jpeg)

## Connexion de l'amplificateur de portée à un point d'accès ou

### routeur existant

Si votre point d'accès ou votre routeur la prend en charge, vous pouvez utiliser la fonction WPS pour connecter l'amplificateur de portée au point d'accès ou au routeur. Connectez-vous à l'interface de configuration et cliquez sur WPS dans la barre de navigation gauche. Choisissez l'une des méthodes de configuration ci-dessous pour connecter l'amplificateur. Vous devrez appliquer la méthode deux fois pour vous connecter à la bande 2,4 GHz et à la bande 5 GHz de votre réseau. La bande 2,4 GHz est connectée en premier par défaut.

REMARQUE : si vous disposez d'un point d'accès ou d'un routeur qui ne prend pas en charge la configuration selon la norme Wi-Fi Protected Setup, notez les paramètres sans fil et configurez manuellement l'amplificateur de portée.

1. Connexion à l'aide du bouton WPS

Utilisez cette méthode si votre point d'accès ou routeur est équipé d'un bouton Wi-Fi Protected Setup.

![](_page_46_Picture_2.jpeg)

- a) Appuyez sur le bouton Wi-Fi Protected Setup sur l'amplificateur de portée pendant une seconde. Si vous avez un routeur double bande, répétez cette opération pour étendre le second réseau. La bande 2,4 GHz sera étendue en premier.
- b) Cliquez sur le bouton Wi-Fi Protected Setup (WPS) à l'écran WPS du routeur (s'il est disponible), OU appuyez sur le bouton WPS sur le routeur et maintenez-le enfoncé pendant une seconde. Une fois la connexion établie, le voyant WPS de l'amplificateur restera allumé pendant 10 secondes.

ASTUCE : vous pouvez également exécuter la configuration WPS à partir de l'interface de configuration en cliquant sur WPS dans la barre de navigation gauche. Cliquez sur l'icône Wi-Fi Protected Setup à l'écran Wi-Fi Protected Setup de l'amplificateur de portée. Cliquez sur OK sur cet écran dans les deux minutes qui suivent.

2. Connexion à l'aide du NIP Wi-Fi Protected Setup

Le NIP (numéro d'identification personnel) de la configuration Wi-Fi Protected Setup se trouve sur l'étiquette sur la partie arrière de l'amplificateur. Servezvous de cette méthode uniquement si l'utilitaire d'administration de votre routeur possède un menu Wi-Fi Protected Setup.

2. If your router asks for the client's PIN number, enter this number 14727030 in your router device

- a) Entrez le NIP de l'amplificateur dans le champ approprié de l'écran Wi-Fi Protected Setup du routeur. Cliquez sur Enregistrer. Une fois la connexion établie, le voyant WPS de l'amplificateur restera allumé pendant 10 secondes. Si vous avez un routeur double bande, répétez cette opération pour étendre le second réseau. La bande 2,4 GHz sera étendue en premier
- b) Cliquez sur OK.

## Connexion de périphériques à votre réseau en passant par l'amplificateur de portée

Répétez la procédure pour chaque périphérique client prenant en charge la configuration selon la norme Wi-Fi Protected Setup.

1. Connexion à l'aide du bouton WPS

![](_page_47_Picture_6.jpeg)

- a) Appuyez sur le bouton WPS sur le périphérique client.
- b) Cliquez sur le bouton Wi-Fi Protected Setup (WPS) à l'écran WPS de l'amplificateur OU appuyez sur le bouton WPS sur le côté de l'amplificateur et maintenez-le enfoncé pendant une seconde. Une fois la connexion établie, le voyant WPS de l'amplificateur restera allumé pendant 10 secondes.
- c) Si vous utilisez l'écran Wi-Fi Protected Setup de l'amplificateur, assurez-vous de cliquer sur OK dans les deux minutes qui suivent sans quoi, vous devrez recommencer.

2. Connexion avec le NIP du périphérique client

![](_page_48_Picture_1.jpeg)

- a) Entrez le NIP du périphérique client dans le champ approprié à l'écran Wi-Fi Protected Setup de l'amplificateur.
- b) Cliquez sur Enregistrer à l'écran Wi-Fi Protected Setup de l'amplificateur. Une fois la connexion établie, le voyant WPS de l'amplificateur restera allumé pendant 10 secondes.
- c) Cliquez sur OK à l'écran Wi-Fi Protected Setup de l'amplificateur dans les deux minutes qui suivent sans quoi, vous devrez recommencer.
- 3. Connexion avec le NIP de l'amplificateur

2. If your router asks for the client's PIN number, enter this number 14727030 in your router device.

- a) Sur le périphérique client, entrez le NIP indiqué à l'écran Wi-Fi Protected Setup de l'amplificateur. (Le NIP figure également sur l'étiquette de produit apposée au dos de l'amplificateur.) Une fois la connexion établie, le voyant WPS de l'amplificateur restera allumé pendant 10 secondes.
- b) Cliquez sur OK à l'écran Wi-Fi Protected Setup de l'amplificateur dans les deux minutes qui suivent.

# Utilisation de la fonction Site Survey (Analyse du site)

La fonction Site Survey (Analyse du site) permet d'obtenir un aperçu de tous les points d'accès et routeurs sans fil qui se trouvent à portée de l'amplificateur.

![](_page_49_Picture_95.jpeg)

Connectez-vous à l'interface de configuration (voir « Accès à l'interface de configuration » à la page 10). Cliquez sur l'onglet Wireless (Sans fil). Cliquez sur la page Site Survey (Analyse du site).

- Select (Sélection) : cliquez sur le bouton à côté du nom de réseau sans fil voulu (SSID) dans la colonne Select (Sélection), puis sur Connect (Connexion). Pour les réseaux double bande, assurez-vous de vous connecter aux deux bandes, 2,4 GHz et 5 GHz.
- SSID: les noms des réseaux sans fil situés à proximité.
- GHz : la bande radio (en GHz) des réseaux sans fil situés à proximité.
- Signal Strength (Puissance de signal) : l'intensité du signal sans fil reçu : point seul =  $25$  %, point + une onde =  $50$  %, point + deux ondes =  $75$  %, point + trois ondes = 100 %. Si aucune onde ne s'affiche, soit votre amplificateur est trop éloigné du point d'accès en amont, soit le signal est bloqué. Essayez de garder une puissance de signal entre 50 % et 100 % pour des performances optimales.
- Security (Sécurité): le mode de sécurité qu'utilisent les réseaux sans fil à proximité. Si un réseau prend en charge la configuration selon la norme Wi-Fi Protected Setup, l'icône WPS s'affiche également.

## **Bande transversale**

La bande transversale est l'utilisation simultanée des deux bandes pour des transferts de données haute vitesse et une diffusion multimédia et des jeux en ligne ininterrompus. Lorsque la bande transversale automatique est activée (par défaut), l'amplificateur de portée sélectionne la bande appropriée (2,4 GHz ou 5 GHz) lors de l'émission de données de clients sans fil vers le routeur sans fil.

## Dépannage

Votre modèle RE4100W fonctionne sur les réseaux 2,4 GHz et 5 GHz.

### Impossible de connecter votre amplificateur de portée

Vérifiez les positions de votre routeur et de votre amplificateur.

- Pour la première configuration, il est conseillé de placer votre relais près du routeur. Une  $\bullet$ fois la configuration du relais terminée, vous pouvez le débrancher et le poser à son emplacement final.
- Pour réduire les obstacles au signal, essayez de placer l'amplificateur et le routeur à  $\bullet$ différents endroits.
- Essayez de repositionner les antennes sur l'amplificateur de portée.
- Évitez de placer le routeur et l'amplificateur près d'objets métalliques, de murs en maçonnerie et de surfaces réfléchissantes comme des vitres ou des miroirs.
- Évitez de placer le routeur et l'amplificateur près d'autres appareils électroniques qui peuvent créer des interférences du signal.

Si vous utilisez la configuration selon la norme Wi-Fi Protected Setup pour vous connecter, attendez que l'indicateur Wi-Fi Protected Setup arrête de clignoter avant d'essayer à nouveau d'établir la connexion.

## Votre couverture sans fil ne correspond pas aux attentes

Repositionnez les antennes sur votre amplificateur de portée. L'antenne gauche étend votre réseau sur un plan horizontal; l'emplacement idéal est donc de l'orienter vers le bas (parallèlement à l'amplificateur de portée). L'antenne droite étend votre réseau sur un plan vertical; l'emplacement idéal est donc de l'orienter à l'horizontale (perpendiculairement à l'amplificateur de portée).

### Impossible d'accéder à votre relais de portée

Pour accéder à votre amplificateur de portée, vous devez être connecté à votre propre réseau. Si vous disposez d'un accès Internet sans fil, vous vous êtes peut-être connecté accidentellement à un autre réseau sans fil.

Pour régler le problème sur les ordinateurs sous Windows, suivez les instructions suivantes\* :

1. Sur votre bureau Windows, cliquez avec le bouton droit de la souris sur l'icône de connexion sans fil dans la barre d'état système.

![](_page_52_Picture_0.jpeg)

2. Cliquez sur Afficher les réseaux sans fil disponibles. Une liste des réseaux disponibles s'affiche.

![](_page_52_Picture_59.jpeg)

3. Cliquez sur le nom de votre propre réseau. Cliquez sur Connexion. Dans l'exemple cidessous, l'ordinateur était connecté à un autre réseau sans fil appelé JimsRouter. Le nom de votre réseau sans fil, BronzeEagle dans cet exemple, est sélectionné.

![](_page_52_Picture_4.jpeg)

4. Si vous êtes invité à saisir une clé de réseau, entrez votre mot de passe (clé de sécurité) dans les champs Network key (Clé réseau) et Confirm network key (Confirmer la clé réseau). Cliquez sur Connexion.

Vous devriez maintenant pouvoir accéder à l'interface de configuration de l'amplificateur de portée.

REMARQUE : selon la version Windows que vous utilisez, la description ou les icônes représentant ces étapes pourraient être légèrement différentes.

Pour régler le problème sur les ordinateurs sous Mac, suivez les instructions suivantes :

- 1. Dans la barre de menu en haut de l'écran, cliquez sur l'icône du sans-fil. Une liste des réseaux sans fil apparaîtra. Sans-fil intelligent Linksys a automatiquement attribué un nom à votre réseau.
- 2. Dans l'exemple ci-dessous, l'ordinateur était connecté à un autre réseau sans fil appelé JimsRouter. Le nom du réseau sans fil du routeur, BronzeEagle dans cet exemple, est sélectionné.

![](_page_53_Picture_2.jpeg)

- 3. Sélectionnez le nom du réseau sans fil du routeur auquel vous voulez vous connecter.
- 4. Entrez votre mot de passe de réseau sans fil (Clé de sécurité) dans le champ Mot de passe. Cliquez sur OK.

![](_page_53_Picture_58.jpeg)

Vous devriez maintenant pouvoir accéder à l'interface de configuration de l'amplificateur de portée.

### Vous avez des problèmes de connexion intermittents

Branchez l'amplificateur de portée à mi-chemin entre votre routeur et la zone dépourvue de couverture sans fil. Assurez-vous que vous recevez au moins 50 % du signal sans fil de votre routeur à cet endroit, sur l'appareil que vous avez utilisé pour l'installation.

## **RE3000W (N300)**

## Vue d'ensemble du produit

Vue avant

![](_page_54_Picture_3.jpeg)

Le témoin lumineux sur la face avant de l'amplificateur de portée vous renseigne sur  $\bullet$ l'alimentation, la mise à jour et la puissance du signal.

![](_page_55_Picture_23.jpeg)

Vue latérale

![](_page_55_Figure_2.jpeg)

Bouton et voyant Wi-Fi Protected Setup™ (WPS) (1) : utilisez la fonction Wi-Fi Protected  $\bullet$ Setup pour ajouter automatiquement et en toute sécurité des périphériques sans fil compatibles à votre réseau. Reportez-vous à la section « Configuration selon la norme Wi-Fi Protected Setup (WPS) » à la page 27.

Bouton Reset (réinitialisation) (2): maintenez ce bouton enfoncé jusqu'à ce que le voyant d'alimentation sur la face avant de l'amplificateur de portée clignote pour réinitialiser aux paramètres établis par défaut à l'usine. Vous pouvez également rétablir les paramètres par défaut à partir de l'écran Administration > Factory Defaults (Paramètres par défaut) dans l'interface de configuration de l'amplificateur (page 25).

Vue du dessous

![](_page_56_Picture_2.jpeg)

Ethernet : raccordez des périphériques câblés à votre réseau sans fil en utilisant des câbles Ethernet (réseau). Le voyant vert s'allume lorsqu'un périphérique Ethernet est connecté et actif sur ce port. Le voyant clignote lorsque l'amplificateur de portée envoie ou reçoit des données sur un port Ethernet.

## Installation de l'amplificateur de portée

#### 1. Branchez l'amplificateur de portée

Branchez l'amplificateur de portée à mi-chemin entre votre routeur et la zone dépourvue de couverture sans fil. En utilisant votre appareil mobile ou votre ordinateur portable, assurez-vous d'avoir au moins deux barres (environ 50 %) du signal sans fil de votre routeur à cet emplacement. Le logiciel de configuration vous aidera à trouver le bon emplacement en cas de doute.

![](_page_56_Picture_7.jpeg)

2. Patientez jusqu'à ce qu'un voyant s'allume en continu

Cela peut prendre jusqu'à une minute pour que le voyant sur la face avant de l'amplificateur de portée arrête de clignoter.

![](_page_57_Figure_2.jpeg)

3. Connectez-vous à l'amplificateur de portée

À partir d'un ordinateur, d'un téléphone ou d'une tablette, connectez-vous au réseau sans fil Linksys Extender Setup (Installation de l'amplificateur Linksys).

![](_page_58_Figure_2.jpeg)

#### 4. Lancez l'installation

Entrez http://extender.linksys.com dans un navigateur et suivez les instructions à l'écran pour configurer votre amplificateur de portée.

**ASTUCES** 

- Vous pouvez aussi connecter l'amplificateur de portée en utilisant la fonction Wi-Fi  $\bullet$ Protected Setup™ (WPS). Pour de plus amples renseignements, reportez-vous à la section « Configuration selon la norme Wi-Fi Protected Setup (WPS) » à la page 27.
- Après l'installation, utilisez l'interface de configuration de l'amplificateur pour modifier tout paramètre. Si vous êtes connecté à votre amplificateur de portée, allez à la page extender.linksys.com.

## Accès à l'interface de configuration

Après l'installation, utilisez l'interface de configuration de l'amplificateur pour modifier tout paramètre.

Sur un ordinateur ou un appareil qui est connecté à votre amplificateur de portée, ouvrez un navigateur (Internet Explorer, Chrome, Firefox, Safari, etc.), et entrez extender.linksys.com dans la barre d'adresse.

Il vous sera demandé d'entrer un nom d'utilisateur et un mot de passe. Si vous ne les avez pas modifiés au cours de la configuration, laissez le champ du nom d'utilisateur en blanc et entrez « admin » dans le champ de mot de passe. Si vous avez personnalisé le nom SSID et le mot de passe, entrez ces identifiants.

Si vous êtes connecté à votre réseau local, mais pas à l'amplificateur de portée, vous devrez entrer l'adresse IP de l'amplificateur de portée dans votre navigateur pour accéder aux paramètres de l'amplificateur. Vous trouverez l'adresse IP sur l'interface d'administration de votre routeur.

# Utilisation des paramètres de l'amplificateur de portée

Cliquez sur Aide à droite de l'écran pour de plus amples renseignements sur les options offertes. Les modifications de paramètres ne seront appliquées que lorsque vous aurez cliqué sur Enregistrer au bas de l'écran. Vous pouvez également cliquer sur Annuler pour supprimer les modifications.

![](_page_59_Picture_18.jpeg)

# Utilisation de la fonction Wi-Fi Protected Setup<sup>™</sup>

La configuration selon la norme Wi-Fi Protected Setup simplifie la connexion de votre amplificateur de portée au réseau et de vos autres périphériques à l'amplificateur.

## Activité du voyant WPS

![](_page_60_Figure_3.jpeg)

![](_page_60_Picture_43.jpeg)

# Connexion de l'amplificateur de portée à un point d'accès ou

### routeur existant

Si votre point d'accès ou votre routeur la prend en charge, vous pouvez utiliser la fonction WPS pour connecter l'amplificateur de portée au point d'accès ou au routeur. Connectez-vous à l'interface de configuration et cliquez sur WPS dans la barre de navigation gauche. Choisissez l'une des méthodes de configuration ci-dessous pour connecter l'amplificateur.

REMARQUE : si vous disposez d'un point d'accès ou d'un routeur qui ne prend pas en charge la configuration selon la norme Wi-Fi Protected Setup, notez les paramètres sans fil et configurez manuellement l'amplificateur de portée.

1. Connexion à l'aide du bouton WPS

Utilisez cette méthode si votre point d'accès ou routeur est équipé d'un bouton Wi-Fi Protected Setup.

![](_page_61_Picture_2.jpeg)

- a) Appuyez sur le bouton Wi-Fi Protected Setup sur l'amplificateur de portée pendant une seconde. Si vous avez un routeur double bande, répétez cette opération pour étendre le second réseau. La bande 2,4 GHz sera étendue en premier.
- b) Cliquez sur le bouton Wi-Fi Protected Setup (WPS) à l'écran WPS du routeur (s'il est disponible), OU appuyez sur le bouton WPS sur le routeur et maintenez-le enfoncé pendant une seconde. Une fois la connexion établie, le voyant WPS de l'amplificateur restera allumé pendant 10 secondes.

ASTUCE : vous pouvez également exécuter la configuration WPS à partir de l'interface de configuration en cliquant sur WPS dans la barre de navigation gauche. Cliquez sur l'icône Wi-Fi Protected Setup à l'écran Wi-Fi Protected Setup de l'amplificateur de portée. Cliquez sur OK sur cet écran dans les deux minutes qui suivent.

2. Connexion à l'aide du NIP Wi-Fi Protected Setup

Le NIP (numéro d'identification personnel) de la configuration Wi-Fi Protected Setup se trouve sur l'étiquette sur la partie arrière de l'amplificateur. Servez-vous de cette méthode uniquement si l'utilitaire d'administration de votre routeur possède un menu Wi-Fi Protected Setup.

- Entrez le NIP de l'amplificateur dans le champ approprié de l'écran Wi-Fi a) Protected Setup du routeur. Cliquez sur Enregistrer. Une fois la connexion établie, le voyant WPS de l'amplificateur restera allumé pendant 10 secondes.
- b) Cliquez sur OK.

## Connexion de périphériques à votre réseau en passant par

### l'amplificateur de portée

Répétez la procédure pour chaque périphérique client prenant en charge la configuration selon la norme Wi-Fi Protected Setup.

1. Connexion à l'aide du bouton WPS

![](_page_62_Picture_7.jpeg)

- a) Appuyez sur le bouton WPS sur le périphérique client.
- b) Cliquez sur le bouton Wi-Fi Protected Setup (WPS) à l'écran WPS de l'amplificateur OU appuyez sur le bouton WPS sur le côté de l'amplificateur et maintenez-le enfoncé pendant une seconde. Une fois la connexion établie, le voyant WPS de l'amplificateur restera allumé pendant 10 secondes.
- c) Si vous utilisez l'écran Wi-Fi Protected Setup de l'amplificateur, assurez-vous de cliquer sur OK dans les deux minutes qui suivent sans quoi, vous devrez recommencer.
- 2. Connexion avec le NIP du périphérique client

![](_page_63_Picture_0.jpeg)

- a) Entrez le NIP du périphérique client dans le champ approprié à l'écran Wi-Fi Protected Setup de l'amplificateur.
- b) Cliquez sur Enregistrer à l'écran Wi-Fi Protected Setup de l'amplificateur. Une fois la connexion établie, le voyant WPS de l'amplificateur restera allumé pendant 10 secondes.
- c) Cliquez sur OK à l'écran Wi-Fi Protected Setup de l'amplificateur dans les deux minutes qui suivent sans quoi, vous devrez recommencer.
- 3. Connexion avec le NIP de l'amplificateur 2. If your router asks for the client's PIN number, enter this number 14727030 in your router device
- a) Sur le périphérique client, entrez le NIP indiqué à l'écran Wi-Fi Protected Setup de l'amplificateur. (Le NIP figure également sur l'étiquette de produit apposée au dos de l'amplificateur.) Une fois la connexion établie, le voyant WPS de l'amplificateur restera allumé pendant 10 secondes.
- b) Cliquez sur OK à l'écran Wi-Fi Protected Setup de l'amplificateur dans les deux minutes qui suivent.

# Utilisation de la fonction Site Survey (Analyse du site)

La fonction Site Survey (Analyse du site) permet d'obtenir un aperçu de tous les points d'accès et routeurs sans fil qui se trouvent à portée de l'amplificateur.

![](_page_64_Picture_97.jpeg)

Connectez-vous à l'interface de configuration (voir « Accès à l'interface de configuration » à la page 10). Cliquez sur l'onglet Wireless (Sans fil). Cliquez sur la page Site Survey (Analyse du site).

- · Select (Sélection) : cliquez sur le bouton à côté du nom de réseau sans fil voulu (SSID) dans la colonne Select (Sélection), puis sur Connect (Connexion). Pour les réseaux double bande, assurez-vous de vous connecter aux deux bandes, 2,4 GHz et 5 GHz.
- · SSID : les noms des réseaux sans fil situés à proximité.
- · GHz: la bande radio (en GHz) des réseaux sans fil situés à proximité.
- Signal Strength (Puissance de signal) : l'intensité du signal sans fil reçu : point seul =  $25$  %, point + une onde =  $50$  %, point + deux ondes =  $75$  %, point + trois ondes = 100 %. Si aucune onde ne s'affiche, soit votre amplificateur est trop éloigné du point d'accès en amont, soit le signal est bloqué. Essayez de garder une puissance de signal entre 50 % et 100 % pour des performances optimales.
- Security (Sécurité): le mode de sécurité qu'utilisent les réseaux sans fil à  $\bullet$ proximité. Si un réseau prend en charge la configuration selon la norme Wi-Fi Protected Setup, l'icône WPS s'affiche également.

## Spécifications

### **RE4100W**

![](_page_65_Picture_17.jpeg)

## Environnement d'exploitation

![](_page_65_Picture_18.jpeg)

Les spécifications peuvent changer sans préavis.

### **RE3000W**

![](_page_66_Picture_14.jpeg)

## Environnement d'exploitation

![](_page_66_Picture_15.jpeg)

Les spécifications peuvent changer sans préavis.

Rendez-vous sur linksys.com/support/ pour communiquer avec le soutien technique primé et disponible 24 h/24 et 7 j/7

BELKIN, LINKSYS et de nombreux noms de produits et logos sont des marques de commerce du groupe de sociétés Belkin. Les autres marques mentionnées sont la propriété de leur détenteur respectif. Les licences et la documentation relatives aux logiciels tiers utilisés dans ce produit peuvent être consultées à l'adresse suivante : http://support.linksys.com/en-us/license. Pour toute demande relative au code source LPG ou toute autre question, veuillez communiquer avec nous à l'adresse http://support.linksys.com/en-us/gplcodecenter.

© Belkin International, Inc. et/ou ses sociétés affiliées, 2015. Tous droits réservés.

LNKPG-00234 Rev A00